- previous digit.)
- 8. The Code Confirmation screen will be displayed. For your records, write down the code you have selected. Press the **Select button**.
- 9. Press and hold menu to return to the main display screen.

#### To listen to a locked channel:

There are two ways to tune to a channel which has been locked. The first is to directly tune to the locked channel, and the second is to select the locked channel from a category list.

- 1. Directly tune to or select the locked channel:
  - To directly tune to a locked channel:
    - i. Press direct and enter the channel number using the **0-9** keys.
    - To select a locked channel from the category list:

    - ii. Press ▼ to scroll to and highlight the locked channel. Press the Select button
- 2 You will be prompted to enter your existing 4-digit code. For each digit, press one of the 0-9 keys (or press ▼ or ▲ to select digits) and then press ▶ to advance to the next digit. (Press ◀ if you need to go back and edit a previous digit.)
- **3** When you have entered all 4 digits of the code, press the **Select button**. If your code is correct the channel will be tuned. All locked channels become unlocked and remain unlocked until you turn Onyx Plus Off, and back On. In the category list, the previously locked channels will show an unlocked icon **10**.

### **TuneMix**

TuneMix plays songs in a unique mix from the music channels you have saved as smart favorites, allowing you to build a virtual channel from as few as two to as many as 18 music channels.

TuneMix can be configured to play all the music channels saved as smart favorites from favorite channel banks A and B (all channels) (default), or configured to play only the music channels from the favorite channel bank currently selected (bank). If TuneMix is configured as bank, you can create two different listening experiences such as *rock* music in bank A and *pop* music in bank B.

#### To begin TuneMix:

To use TuneMix you first have to save a minimum of two music channels to favorite channel buttons 1 through 9. (TuneMix does not use favorite channel button 0.) Refer to "Favorite Channels" on page 53 to learn how to save favorite channels.

Press **t-mix/t-scn** to begin. Onyx Plus will display the TuneMix icon <sup>™</sup> to show that the radio is in TuneMix mode, and TuneMix will begin playing. Songs that you don't want to listen to can be skipped by pressing ▶▶.

#### To end TuneMix:

There are two ways to end TuneMix:

- If you want to end TuneMix and continue listening to the channel that TuneMix is currently playing, press the Select button.
- If you want to return to the channel to which you were listening prior to TuneMix, press and hold the **Select button**.

TuneMix will terminate if you power the Radio off, if you tune another

channel, if you press **menu/alerts** or **jump ♠**, if you press and hold **t-mix/t-scn** to enter TuneScan mode, or if you press banks/direct (**b/#**) when TuneMix is in bank mode.

#### To configure TuneMix:

- 1. Press menu/alerts.
- Press ▼ to scroll to and highlight Feature Settings. Press the Select button.
- **3.** Press ▼ to scroll to and highlight **Tune Mix/Scan**.
- **4.** Press the **Select button** to toggle between **all channels** and **bank**. Note that you are configuring both TuneMix and TuneScan.
- 5. Press and hold menu/alerts to return to the main display screen.

### **TuneScan**

TuneScan plays the first 10 seconds of songs in a unique mix from the music channels you have saved as smart favorites, allowing you to build a virtual channel from as few as two to as many as 18 music channels. While listening to TuneScan, if you hear a song you like simply press the **Select button** to continue listening to the song.

TuneScan can be configured to play from all the music channels saved as smart favorites from favorite channel banks A and B (all channels) (default), or configured to play only the music channels from the favorite channel bank currently selected (bank). If TuneScan is configured as bank, you can create two different listening experiences such as *rock* music in bank A and *pop* music in bank B.

#### To begin TuneScan:

To use TuneScan you first have to save a minimum of two music channels to favorite channel buttons 1 through 9. (TuneScan does not use favorite channel button 0.) Refer to "Favorite Channels" on page 53 to learn how to save favorite channels.

#### To end TuneScan:

There are two ways to end TuneScan:

 If you want to end TuneScan and continue listening to the song that TuneScan is currently playing, press the Select button.

• If you want to return to the channel to which you were listening prior to TuneScan, press and hold the **Select button**.

TuneScan will terminate if you power the Radio off, if you tune to another channel, if you press **menu/alerts**, **jump** ♠, or **play/pause** ▶II, if you press **t-mix/t-scn** to enter TuneScan mode, or if you press banks/direct (**b/#**) when TuneScan is in bank mode.

#### To configure TuneScan:

- 1. Press menu/alerts.
- Press ▼ to scroll to and highlight Feature Settings. Press the Select button.
- **3.** Press ▼ to scroll to and highlight **Tune Mix/Scan**.
- **4.** Press the **Select button** to toggle between **all channels** and **bank**. Note that you are configuring both TuneScan and TuneMix.
- **5.** Press and hold **menu/alerts** to return to the main display screen.

### **TuneStart**

TuneStart plays the current song from the beginning when you tune to a music channel which you had saved as a smart favorite channel. (Refer to "Favorite Channels" on page 53 for more information on smart favorite channels.) A TuneStart will also occur if you tune back to the channel that was tuned immediately prior to the currently tuned channel, either by pressing **jump** \(\bugarrightarrightarrig

When a TuneStart occurs, the main display screen will display the time bar, and the TuneStart icon will be briefly display to indicate that a Tune Start has occurred. Should you wish to return to the live broadcast, press and hold **Play/Pause**.

#### To turn TuneStart off or on:

- 1. Press menu/alerts.
- Press ▼ to scroll to and highlight Feature Settings. Press the Select button.
- **3.** Tune Start will be highlighted. Press the **Select button** to toggle between **off** and **on**.
- 4. Press and hold menu/alerts to return to the main display screen.

### Pause & Replay

Pause & Replay gives you the opportunity to "hear that again" by temporarily storing and then letting you access the stored content. For the currently tuned channel, you can pause and replay for as long as you have been tuned to the channel, up to a maximum of approximately 60 minutes.

You can also Pause and Replay up to approximately 30 minutes from channels which you have saved as smart favorite channels, and also from the channel that was tuned immediately prior to the currently tuned channel. (Refer to "Favorite Channels" on page 53 for more information on smart favorite channels.) Pressing ▶ or ◄ places the Radio into Pause & Replay mode.

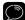

TIP! Turning Onyx Plus off removes the temporarily stored content from the Radio

#### To Play/Pause:

- 1. Press and release ►II to pause the live broadcast. At this point the Radio will mute and continue to store live audio.
- 2. Pressing and releasing > II again will begin playing stored audio from the point at which the Radio was paused.

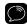

the **Replay List**. A listing of artist names and song or show title are shown for the stored audio from most recent to oldest, beginning with entry called "Go to Live". Press  $\nabla$  or  $\triangle$  to scroll to and highlight a song or program and press the **Select button** to play it. Choosing **Go to Live** exits Pause & Replay mode and resumes playing the live broadcast.

#### To listen to the previous track:

1. Press and release ◀◀ to rewind to the beginning of the current song or

program.

2. Repeated press and releases skips backwards to the start of the previous songs or programs until the beginning of the stored audio is reached. When the beginning is reached, playback automatically begins.

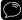

TIP! Pressing and holding ◀◀ rewinds through stored audio in 5 second intervals. which increases to 15 and then 30 second intervals the longer the button is pressed. Playback begins when the button is released. If the beginning of the stored audio is reached, playback automatically begins.

#### To listen to the next track:

- 1. Press and release ▶▶ to skip forward to the start of the next song or program.
- 2. Repeated press and releases skips forward to the beginning of the next songs or programs until the end of stored audio is reached. When the end is reached, the Radio will exit Pause & Replay mode and resume playing the live broadcast.

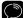

TIP! Pressing and holding ▶▶ advances through the stored audio in 5 second intervals, which increases to 15 and then 30 second intervals the longer the button is pressed. Playback begins when button is released. If end of stored audio is reached, the Radio exits Pause & Replay mode and resumes playing the live broadcast.

#### To listen to live broadcast:

1. Pressing and holding ►II while the Radio is in Pause & Replay mode exits Pause & Replay mode and resumes playing the live broadcast.

### Song/Artist Alerts

You can set your Onyx Plus to alert you when the following events occur:

- **Song Alert:** Alerts can be set for your favorite songs, so that whenever the song begins to play on any music channel, you will be alerted and given the opportunity to tune to the channel.
- Artist Alert: Alerts can be set for your favorite artists, so that whenever a song by that artist begins to play on any music channel, you will be alerted and given the opportunity to tune to the channel.

Song and artist alerts can be saved while you are tuned to a channel where the song or artist is currently playing. Alerts can be set while listening to the live broadcast, while in Pause and Replay mode, and while in TuneMix or TuneScan mode. You can save up to 100 Song and Artist Alerts. If the alert list is full you will be prompted to replace an existing alert.

Alerts are displayed visually and are accompanied by an optional audible alert beep, except when you are not at the main display screen. If you are not at the main display screen, you will hear the audible alert beep (provided it's turned on), but the visual alert will be delayed until you have returned to the main display screen.

While a single alert is displayed, you can press the **Select button** to tune to the channel, or press **menu/alerts** to dismiss the alert, or wait for the alert to time out.

There may be occasions when several Song/Artist Alerts happen simultaneously, and then a list of alerts will be displayed. These multiple alerts can be a mixture of Song, Artist, Game, and Score alerts, depending upon what alerts you have saved. You can browse through the multiple alerts by pressing  $\blacktriangledown$  or  $\blacktriangle$  to scroll to and highlight an alert, and press the **Select button** to tune to the channel. Once you have selected an alert from

the list, all other alerts in the list are dismissed.

#### To save a Song or Artist Alert:

1. While the song is playing press and hold menu/alerts.

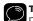

**TIP!** You can save an alert for a song or artist that you had listened to previously on the channel. Press ◀◀ to rewind to the song.

- 2. You will be prompted to select whether to save a Song Alert or an Artist Alert, Highlight your choice by pressing  $\nabla$  or  $\triangle$  and press the Select button, or press menu/alerts to cancel.
- 3. A message will confirm that you have successfully saved the alert.

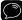

TIP! If you saved an Artist Alert for a song, you will not be able to save a song alert, and the message Artist Alert Already Saved... will be displayed. This happens because you will be alerted whenever any song by that artist begins to play, so it is not necessary to save individual songs by the artist.

#### To edit Song and Artist Alerts:

Individual Song and Artist alerts can be edited in the following ways:

- Turn alerts on or off: An individual Song or Artist alert can be turned off so you no longer receive an alert, but it is still kept in the alert list so you can turn it back on.
- **Delete alert:** Song or Artist alerts can be permanently deleted.
- Switch alert: Onvx Plus remembers both the Song and the Artist for each saved alert, although you will only receive an alert for one or the other depending upon which you have selected. Switch provides the ability to turn a Song Alert into an Artist Alert, and an Artist Alert into a Song Alert.

To edit Song and Artist Alerts:

- 1. Press menu/alerts.
- 2. Press ▼ to scroll to and highlight Alerts. Press the Select button.
- Press ▼ to scroll to and highlight Edit Song/Artist Alerts. Press the Select button
- 4. From the list of alerts, highlight the alert you want to edit by pressing ▼ or ▲. Songs are shown in orange while artists are shown in blue.
- **5.** Press and release the **Select button** to move through the options and select a setting:
  - sw: Switch to switch the alert. Wait 2 seconds for the confirmation screen to appear and press the Select button to confirm the switch or press menu/alerts to cancel.
  - **del:** Delete the alert. Wait 2 seconds for the confirmation screen to appear and press the **Select button** to confirm the deletion or press **menu/alerts** to cancel.
  - off: Turn the alert off, but keep it in the list.
  - on: Turn an alert which had previously been turned off back on.
- **6.** Press and hold **menu/alerts** to return to the main display screen.

### To turn all Song and Artist Alerts on or off:

You can turn all Song or Artist Alerts on or off without deleting the saved alerts. If you turn them off, you will no longer receive Song or Artist alerts.

1. Press menu/alerts.

- 2. Press ▼ to scroll to and highlight Alerts. Press the Select button.
- **3. Song/Artist Alerts** will be highlighted. Press the **Select button** to toggle the alerts on or off.
- **4.** Press and hold **menu/alerts** to return to the main display screen.

### To turn the audible alert beep on or off:

If you do not wish to hear an audible alert beep when a Song or Artist Alert occurs, you can turn it off. You will still continue to receive the visual alert.

- 1. Press menu/alerts.
- 2. Press ▼ to scroll to and highlight Alerts. Press the Select button.
- Press ▼ to scroll to and highlight Audible Alert Beep. Press the Select button to toggle the alerts on or off.
- 4. Press and hold menu/alerts to return to the main display screen.

### **Game/Score Alerts**

You can set your Onyx Plus to alert you when the following events occur:

- **Game Alert:** Alerts can be set for your favorite sports teams, so that whenever a game begins to be played by your favorite sports team, you will be alerted and given the opportunity to tune to the game.
- Score Alert: When you set a Game Alert for your favorite sports teams, a Score Alert is automatically set also, but can be turned off if you do not wish to receive them. If you are not listening to the game, you will be alerted each time there is a new score in the game, and given the opportunity to tune to the game.

Game Alerts can be saved while you are tuned to a channel where a game is being broadcast, or you can preselect teams through menu options. There is no limit on the amount of sports teams which can be saved for Game/Score Alerts.

Alerts are displayed visually and are accompanied by an optional audible alert beep, except when you are not at the main display screen. If you are not at the main display screen, you will hear the audible alert beep (provided it's turned on), but the visual alert will be delayed until you have returned to the main display screen.

When a single alert is displayed, you can press the **Select button** to tune to the channel, or press **menu/alerts** to dismiss the alert, or wait for the alert to time out.

There may be occasions when several Game/Score Alerts happen simultaneously, and then a list of alerts will be displayed. These multiple alerts can be a mixture of Game, Score, Song, and Artist alerts, depending upon what alerts you have saved. You can browse through the multiple alerts by pressing  $\nabla$  or  $\triangle$  to scroll to and highlight an alert, and press the

Select button to tune to the channel. Once you have selected an alert from the list, all other alerts in the list are dismissed.

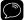

Note: Game and Score Alerts normally do not occur if you are tuned to the channel which is broadcasting the game in which your team is playing. However, it's possible that the same game may be broadcast on two or more SiriusXM channels simultaneously. If so, you will receive Game and Score Alerts for the channels where the game is being broadcast, but not for the channel to which you are tuned. You can temporarily turn Game and Score Alerts off if desired (page 78).

#### To save a team for Game/Score Alert while listening to a game:

- 1. While tuned to the channel where the game is being broadcast press and hold **menu/alerts**.
- 2. You will be prompted to select the team for the Game/Score Alert. Highlight your choice by pressing  $\nabla$  or  $\triangle$  and press the **Select button**, or press **menu/alerts** to cancel.
- 3. The team you have selected will be highlighted, and the Alert box highlighted in blue. Press the Select button to select the team for Game/Score Alerts.
- **4.** Press and hold **menu/alerts** to return to the main display screen.

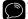

TIP! Read steps 6 and 7 on page 76 to learn more about the Alert and **Ticker** boxes, and how they show the selected teams.

#### To preselect (or deselect) teams for Game/Score Alerts:

- 1. Press menu/alerts.
- 2. Press ▼ to scroll to and highlight Alerts. Press the Select button.

- Press ▼ to scroll to and highlight Sports Alerts/Ticker. Press the Select button.
- Press ▼ to scroll to and highlight Choose Teams. Press the Select button.
- **5.** Press ▼ to scroll to and highlight the league. Press the **Select button**.
- 6. Each team has two selections to the left of the team name, an Alert and a Ticker box. (Refer to "Sports Ticker" on page 79 for more information about the Sports Ticker.) Pressing and releasing ▼ or ▲ navigates through each Alert and Ticker box, while pressing and holding ▼ or ▲ navigates through the teams.
  - The Alert and Ticker boxes for teams which are not selected for Game/ Score Alerts are shown with a black background with white letters. For teams which are selected the boxes are shown with a white background with black letters.
- 7. Press and hold ▼ to scroll to and highlight the team for which you want to set an alert. If necessary, use ▼ or ▲ to place the blue highlight on an Alert box (blue background, white letters) and press the Select button. The text in the Alert box will change from white to black (blue background, black letters) to indicate that the Game/Score Alert has been set for the team. Repeatedly pressing the Select button toggles the selection of the Alert box to select or deselect the alert.
  - TIP! You can select (or deselect) a team for the Sports Ticker in the same way you selected a team for a Game/Score Alert. Simply highlight the **Ticker** box in blue and press the **Select button**.
- **8.** You can continue to select teams for Game/Score Alerts until you are finished. Pressing **menu/alerts** will return you to the previous page if you wish to select teams in other leagues.

**9.** Press and hold **menu/alerts** to return to the main display screen.

#### To quickly select (or deselect) all teams in a league for Game and Score Alerts

All teams in a league can be selected at once for Game/Score Alerts by using the **All Teams** selection at the beginning of the list of teams. **All Teams** can also be used to quickly deselect all teams in a league.

- Press menu/alerts.
- 2. Press ▼ to scroll to and highlight Alerts. Press the Select button.
- Press ▼ to scroll to and highlight Sports Alerts/Ticker. Press the Select button.
- **4.** Press ▼ to scroll to and highlight a league. Press the **Select button**.
- All Teams will be highlighted, and the Alerts box will be highlighted in blue.

<u>To select all teams for Game/Score Alerts:</u> Press the **Select button**. The **Alert** box next to each team will now have a white background with black letters indicating that the teams are selected for alerts.

<u>To deselect all teams for Game/Score Alerts:</u> Press the **Select button** twice. The first press selects all teams and the second press deselects all the teams in the league. The **Alert** box next to each team will have a black background with white letters indicating that no teams are selected for alerts.

**6.** Press and hold **menu/alerts** to return to the main display screen.

To turn Game and Score Alerts on or off and setting the audible alert beep on or off:

- 1. Press menu/alerts.
- 2. Press ▼ to scroll to and highlight Alerts. Press the Select button.
- Press ▼ to scroll to and highlight Sports Alerts/Ticker. Press the Select button.
- **4.** Press ▼ to scroll to and highlight either **Game Alerts** or **Score Alerts**.
- **5.** Press and release the **Select button** to move through the options and select a setting:
  - on: The visual alert is on and the audible alert beep is off (default).
  - on+beep: Both the visual and audible alert beep are on.
  - off: The visual and audible alert beep are off.
- 6. Press and hold menu/alerts to return to the main display screen.

### **Sports Ticker**

Sports Ticker shows the current scores, game progress, and channel number for games in progress, and the scores for games which have ended in the previous 48 hours. The Sports Ticker is displayed on the main display screen, and depending upon how many teams have been selected. the Sports Ticker scrolls across the screen. Whenever a score occurs, the scoring team is shown in blue in the Sports Ticker.

Teams can be selected while you are tuned to a channel where a game is being broadcast, or you can preselect teams through menu options. There is no limit on the amount of sports teams which can be saved for the Sports Ticker.

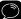

Note: It's possible that the team you have selected for Sports Ticker is being broadcast on two or more SiriusXM channels simultaneously. If so, the Sports Ticker will only display a single channel number.

#### To save a team for the Sports Ticker while listening to a game:

- 1. While tuned to the channel where the game is being broadcast press and hold menu/alerts.
- 2. You will be prompted to select the team for the Game/Score Alert. Highlight your choice by pressing  $\nabla$  or  $\triangle$  and press the **Select button**, or press menu/alerts to cancel.
- 3. The team you have selected will be highlighted, and the Alert box highlighted in blue. Press \(\neg \) to highlight \(\mathbf{Ticker}\) in blue.
- 4. Press the **Select button** to select the team the Sports Ticker.
- 5. Press and hold **menu/alerts** to return to the main display screen.

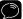

TIP! Read steps 6 and 7 on page 80 to learn more about the Alert and Ticker boxes, and how they show the selected teams.

#### To preselect (or deselect) teams for the Sports Ticker:

- 1. Press menu/alerts.
- 2. Press \(\neg \) to scroll to and highlight Alerts. Press the Select button.
- 3. Press ▼ to scroll to and highlight Sports Alerts/Ticker. Press the Select button.
- 4. Press ▼ to scroll to and highlight Choose Teams. Press the Select button.
- 5. Press ▼ to scroll to and highlight the league. Press the Select button.
- 6. Each team has two selections to the left of the team name, an Alert and a **Ticker** box. (Refer to "Game/Score Alerts" on page 74 for more information about Game and Score Alerts.) Pressing and releasing  $\nabla$  or  $\triangle$  navigates through each **Alert** and **Ticker** box, while pressing and holding  $\nabla$  or  $\triangle$  navigates through the teams.
  - The Alert and Ticker boxes for teams which are not selected for Game/ Score Alerts are shown with a black background with white letters. For teams which are selected the boxes are shown with a white background with black letters.
- 7. Press and hold  $\nabla$  to scroll to and highlight the team for which you want to set an alert. Use  $\nabla$  or  $\triangle$  to place the blue highlight on an Ticker box (blue background, white letters) and press the Select button. The text in the Ticker box will change from white to black (blue background, black letters) to indicate that the team is selected for the Sports Ticker. Repeatedly pressing the **Select button** toggles the

selection of the **Ticker** box to select or deselect the team.

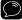

TIP! You can select (or deselect) a team for a Game/Score Alert in the same way you selected a team for a Sports Ticker. Simply highlight the Alert box in blue and press the Select button.

- 8. You can continue to select teams for the Sports Ticker until you are finished. Pressing **menu/alerts** will return you to the previous page if you wish to select teams in other leagues.
- 9. Press and hold menu/alerts to return to the main display screen.

#### To quickly select (or deselect) all teams in a league for the Sports Ticker

All teams in a league can be selected at once for the Sports Ticker by using the All Teams selection at the beginning of the list of teams. All Teams can also be used to quickly deselect all teams in a league.

- Press menu/alerts.
- 2. Press \(\neg \) to scroll to and highlight Alerts. Press the Select button.
- 3. Press ▼ to scroll to and highlight Sports Alerts/Ticker. Press the Select button.
- **4.** Press ▼ to scroll to and highlight a league. Press the **Select button**.
- **5. All Teams** will be highlighted, and the **Alerts** box will be highlighted in blue. Press  $\nabla$  to highlight the **Ticker** box in blue.

To select all teams for the Sports Ticker: Press the Select button. The **Ticker** box next to each team will now have a white background with black letters indicating that the teams are selected for alerts.

To deselect all teams for the Sports Ticker: Press the Select button